## **KS Connect App – Notification fix/reset**

**Click on the three lines above Home**

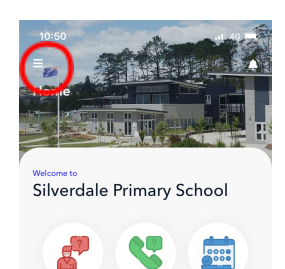

**Click on arrows on right hand corner**

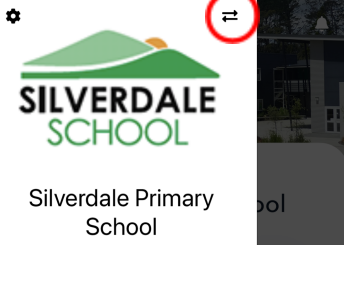

1. Go to KS Connect app > Silverdale Primary School > hit the delete 'bin' button.

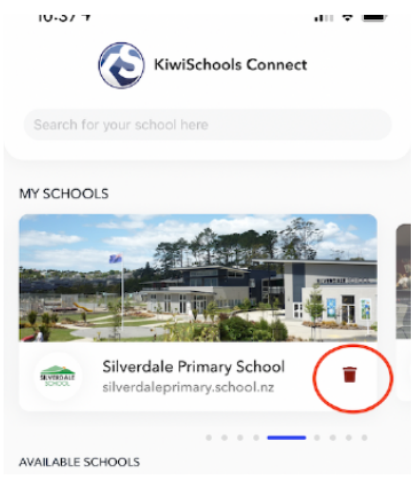

2. Re-add Silverdale Primary School.

3. When prompted, select Setup Now to individual select Notification, or Subscribe to All to select All Notification.

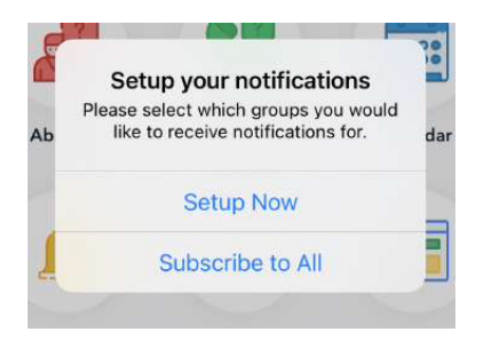

4. Alternatively, select the menu (three bars icon) on the top left hand corner > select setting 'cog'

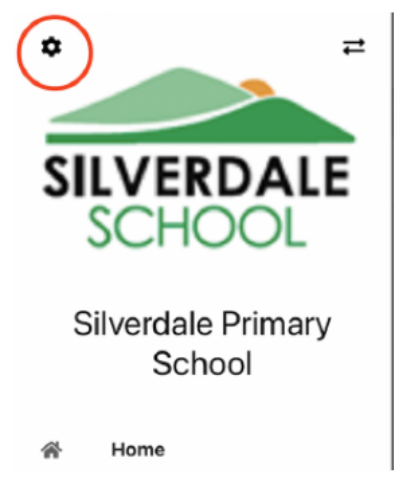

## 5. Select the type of notifications that you want.

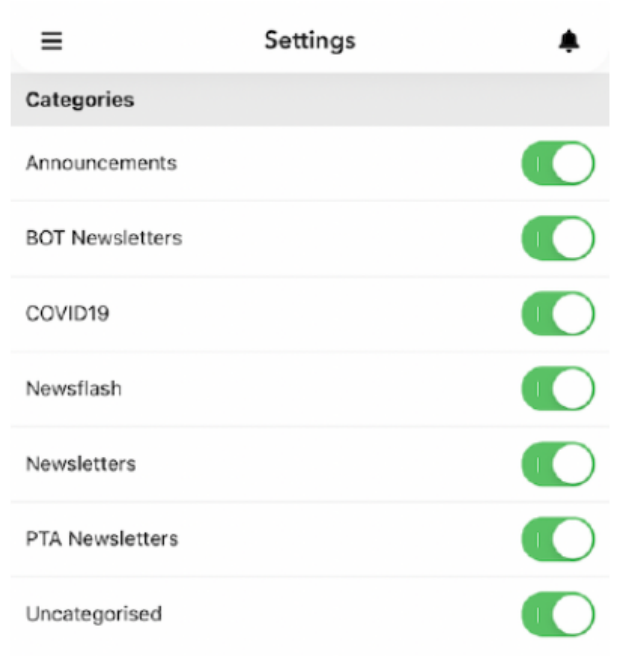

Please note: Make sure your phone general notification settings is turned on